**1.**

Kun olet napsauttanut kotisivuilla Canva-pohja-linkkiä, sinulle avautuu tämä näkymä. Avataksesi tiedotepohjan, napsauta Käytä mallipohjaa. Canva vaatii kirjautumisen. Voit käyttää siihen Google-tiliäsiä tai jos olet perustanut aiemmin Canva-tilin, ohjelma avautuu automaattisesti

Käyttäjän Eläkkeensaajien Keskusliitto luoma mallipohja jaettiin kanssasi, aloita suunnittelu nyt

## Tähän tapahtuman nimi Tähän aika Tähän voi laittaa tapahtuman kuvauksen tai tekstikehyksen voi poistaa ja korvata sen kuvalla **EKL-yhdistyksen nimi NEST** 940px × 788px Käytä mallipohjaa Suunniteltu sovelluksella Canva

**2.**

Tiedotepohjassa on tekstikehyksiä, joiden tekstejä pääset muokkaamaan napsauttamalla kehyksen sisällä kaksi kertaa.

Turhan kehyksen voit poistaa aktivoimalla kehyksen yhdellä napsautuksella ja sen jälkeen painamalla Delete-painiketta.

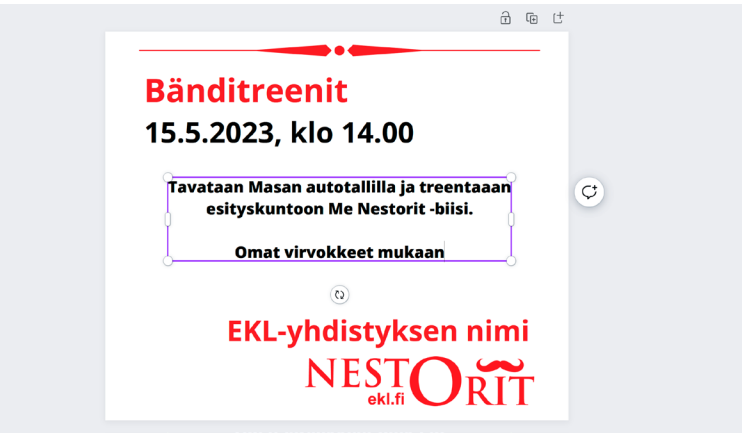

## **3.**

Kun tiedote on valmis, voit tallentaa sen painamalla ensin näytön oikeassa yläkulmassa olevaa Jakaminen-painiketta ja sen jälkeen Lataa.

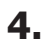

Tallennetun PNG-muotoisen tiedoston voit sijoittaa nyt mihin tahansa some-julkaisuun tai vaikka yhdistyksen kotisivuille.

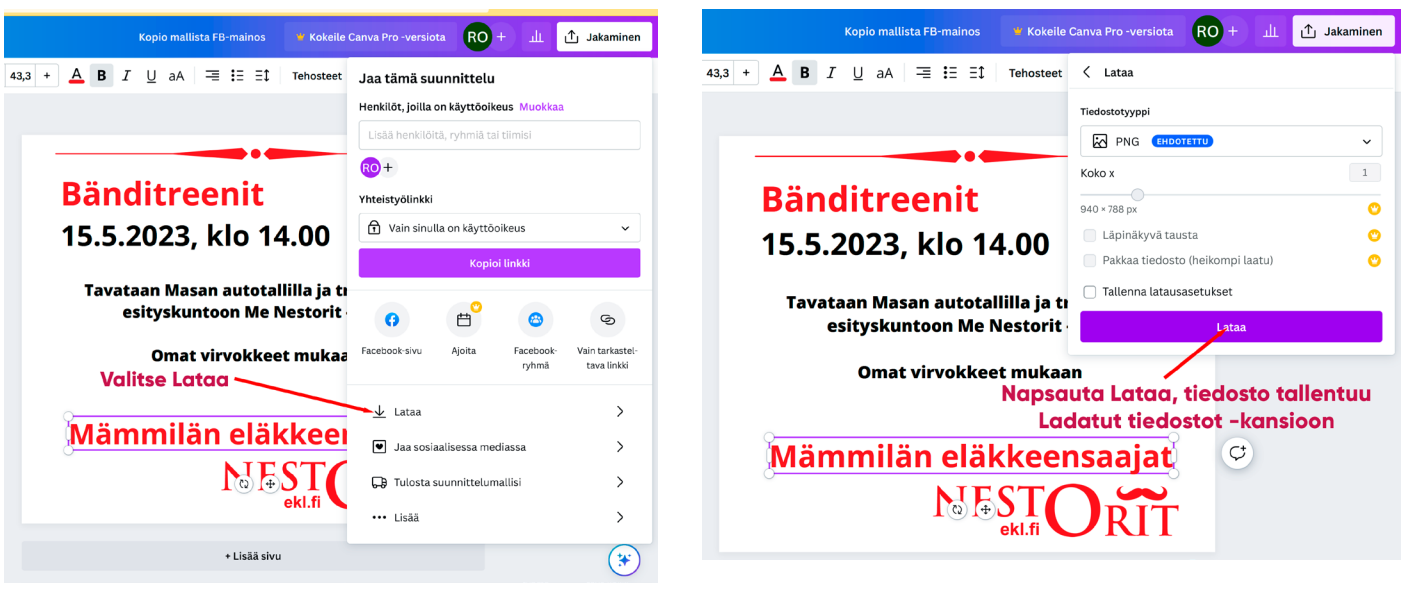

NEST